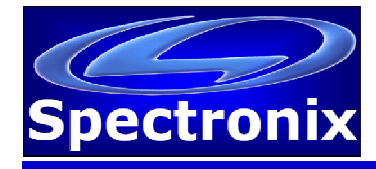

## **USB Driver:**

In order for Windows to recognize the Eye-BERT 10G / Eye-BERT Micro 10G the USB driver must first be installed, after which the Eye-BERT 10G appears as an additional COM port on the computer. Currently Windows XP, Vista, and 7 are supported.

- 1. Copy the file "cdc\_NTXPV764.inf" from the supplied CD to the hard drive.
- 2. Plug the Eye-BERT 10G into a free USB port. When the hardware installation wizard asks for the driver location, browse to the "cdc\_NTXPVista.inf" file on the hard drive.
- 3. After the driver has been installed right click "my computer" and select "properties". In the properties window select the "hardware" tab. Click on "device manager" and expand the "Ports (COM & LPT)" item. Locate the "Spectronix, Inc." entry and note the assigned COM number, (ie "COM4"). This is the COM port that the software will use to communicate with the Eye-BERT Micro.

Note, on some operating systems such as Window 7, manual USB driver installation may be necessary. If the hardware installation wizard fails, go to "My Computer" > "Properties" > "Hardware" > "Device Manager", and find the "Spectronix" or "SERIAL DEMO" entry under "Other Devices" and select "Update Driver". At this point you will be able to browse to the location of the driver.

## **USB Commands:**

The Eye-BERT 10G uses a combination of ASCII and binary data to communicate with a host computer; the tables below list the individual commands, parameters, and responses from the Eye-BERT 10G.

Notes:

- 1. All communication is initiated by the host.
- 2. Commands are not case sensitive.
- 3. A space or equal sign should be inserted between the command and any parameters.
- 4. All commands should be terminated with a <CR> <LF>.
- 5. Responses from the Eye-BERT 10G are not terminated unless noted.
- 6. Text inside quotations ("") are ASCII and those not in quotations are binary.

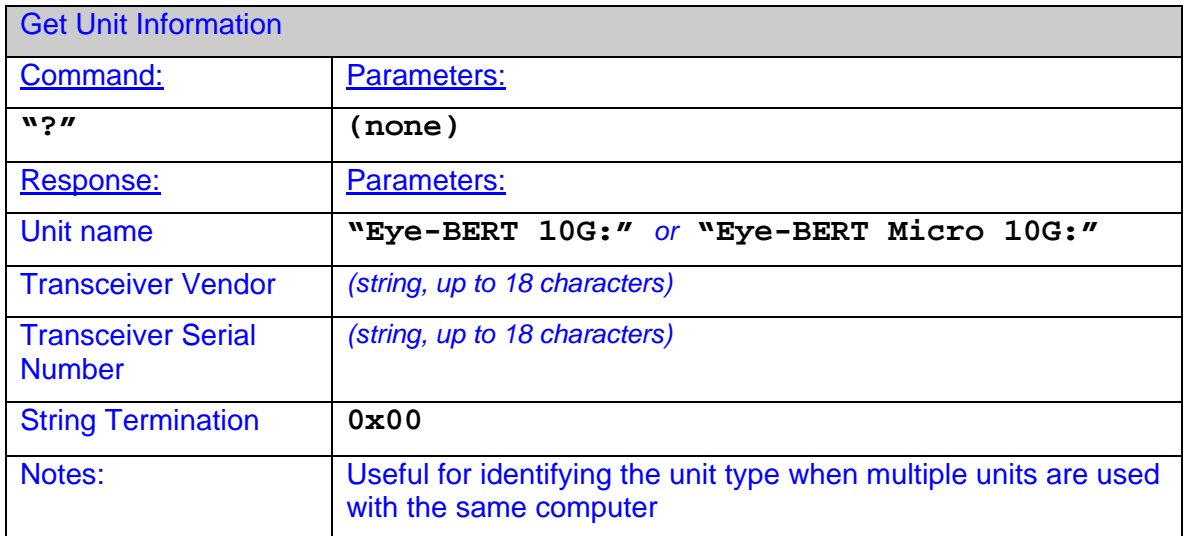

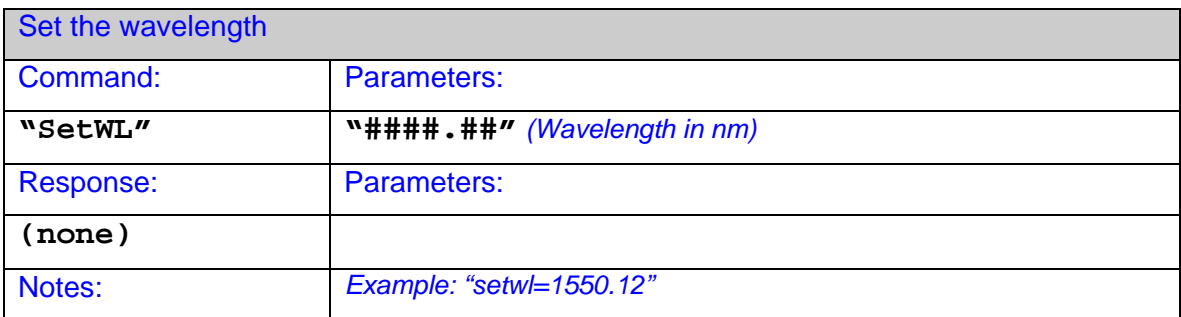

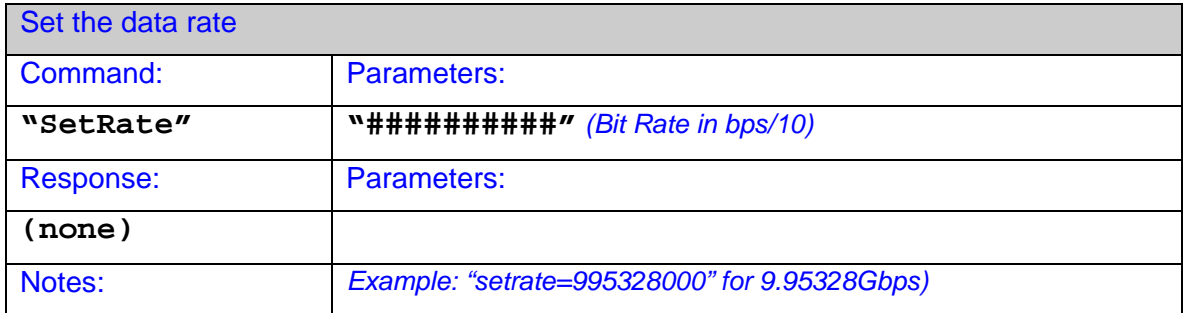

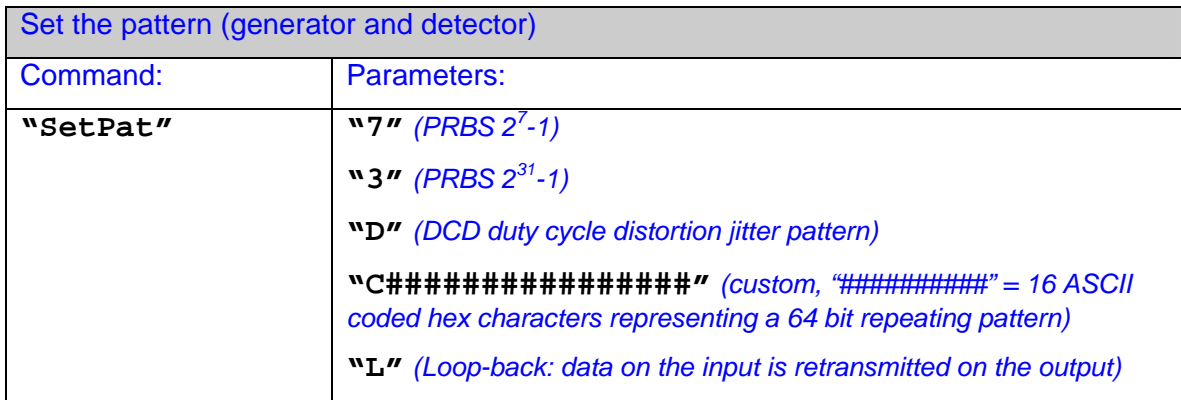

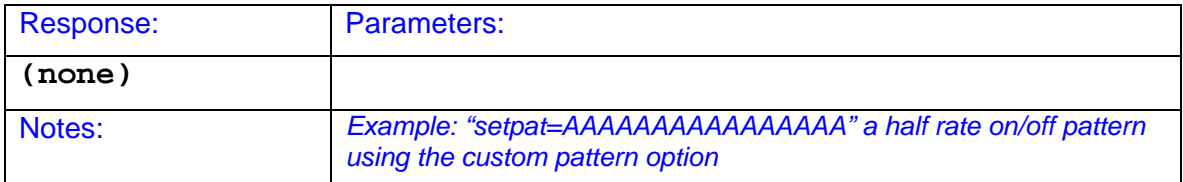

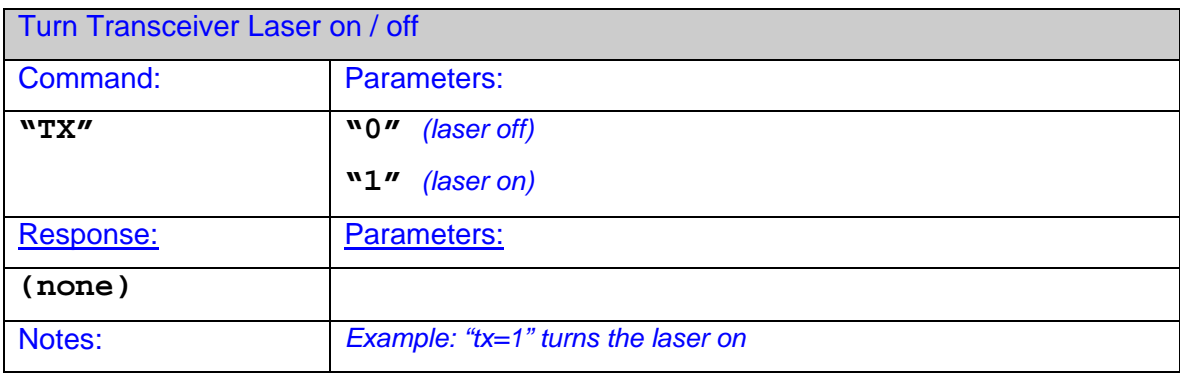

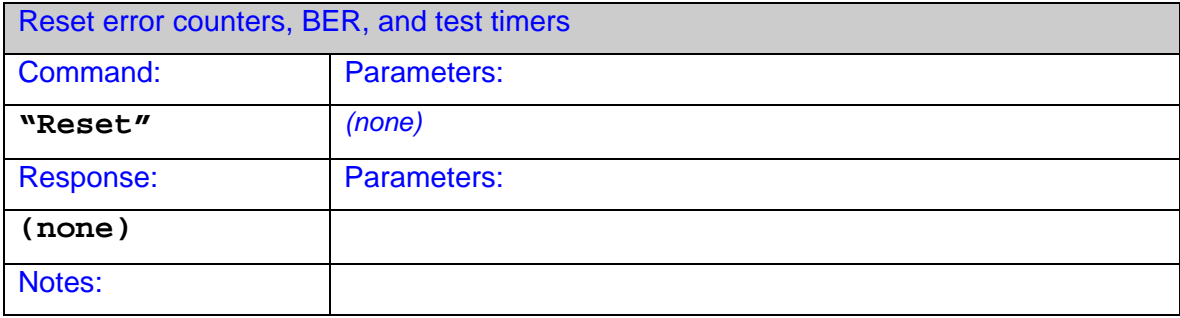

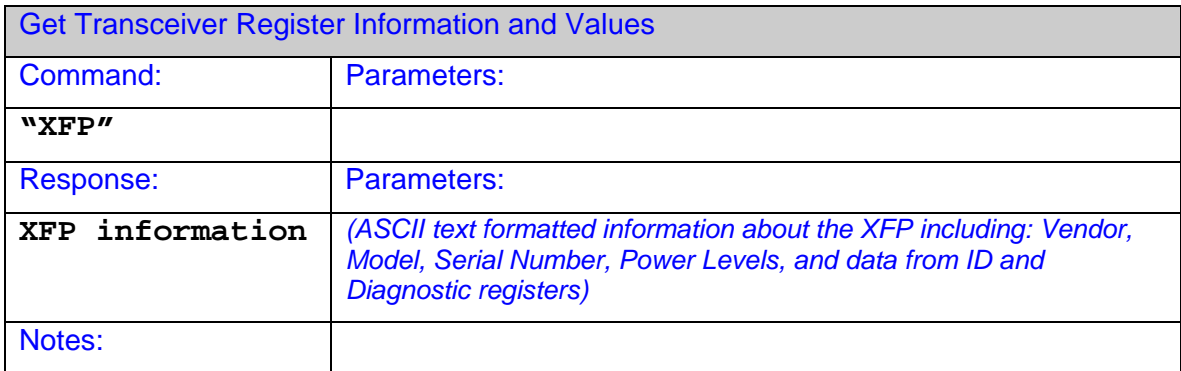

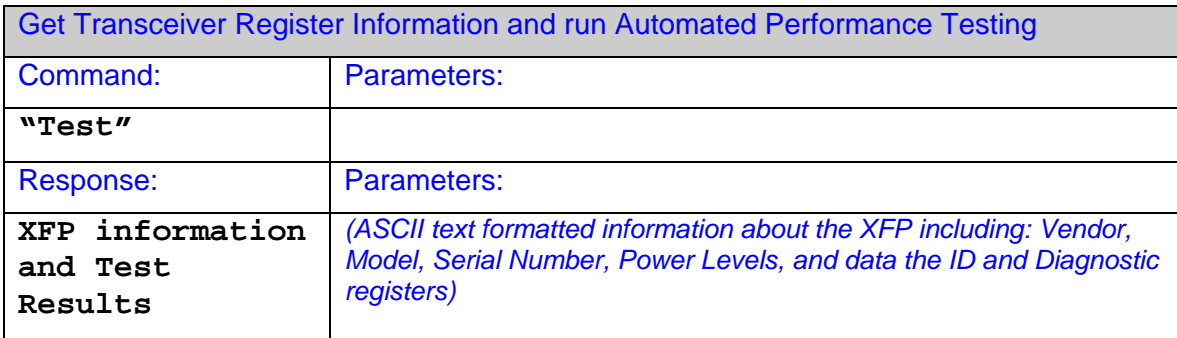

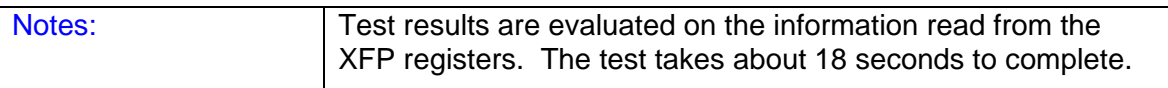

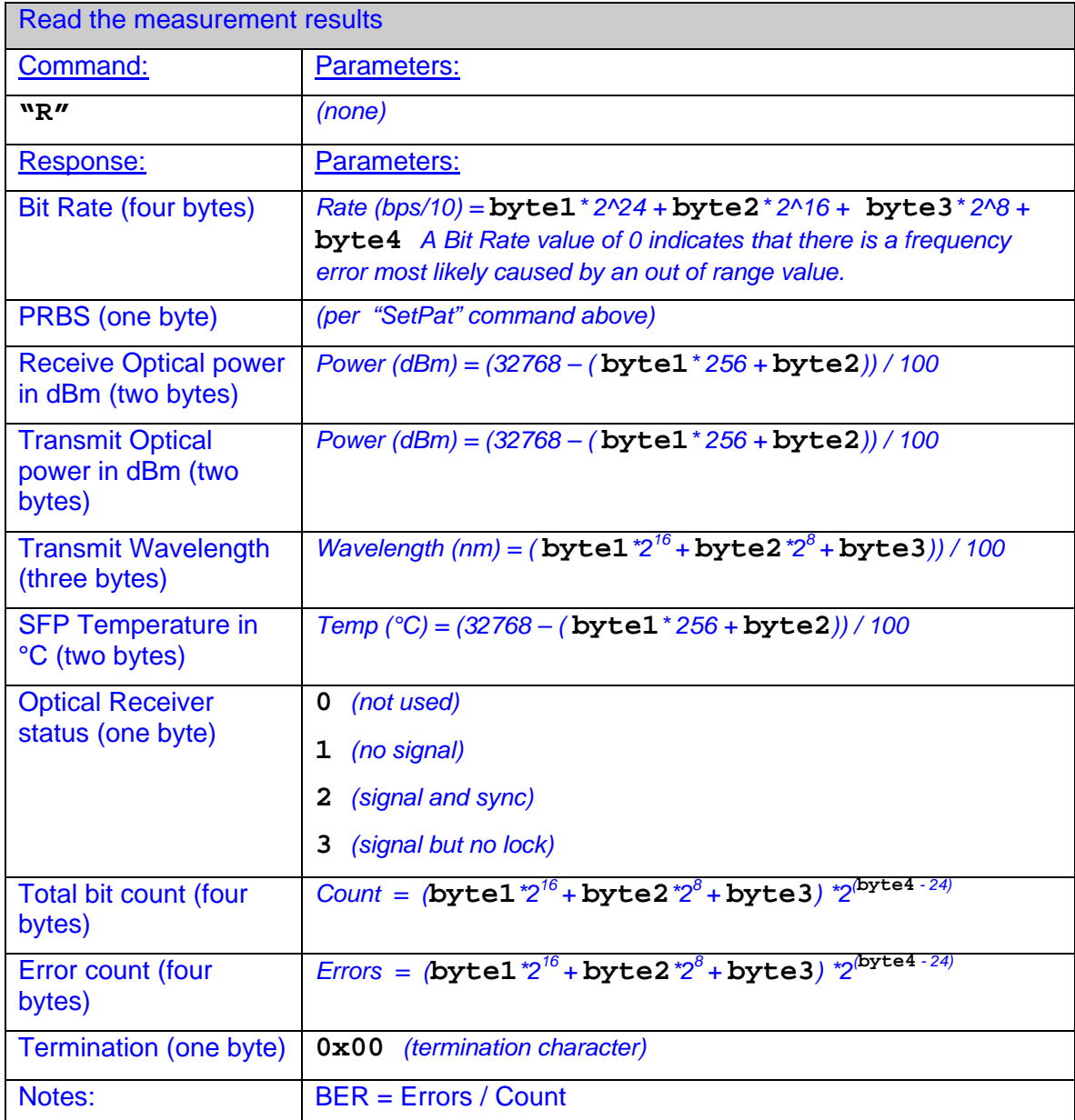

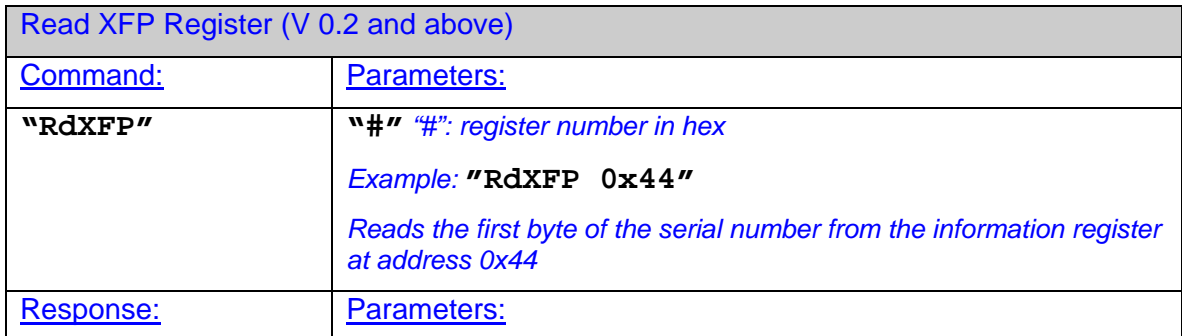

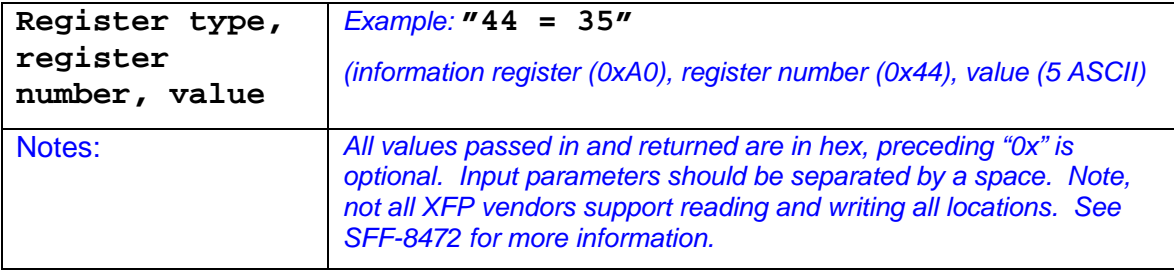

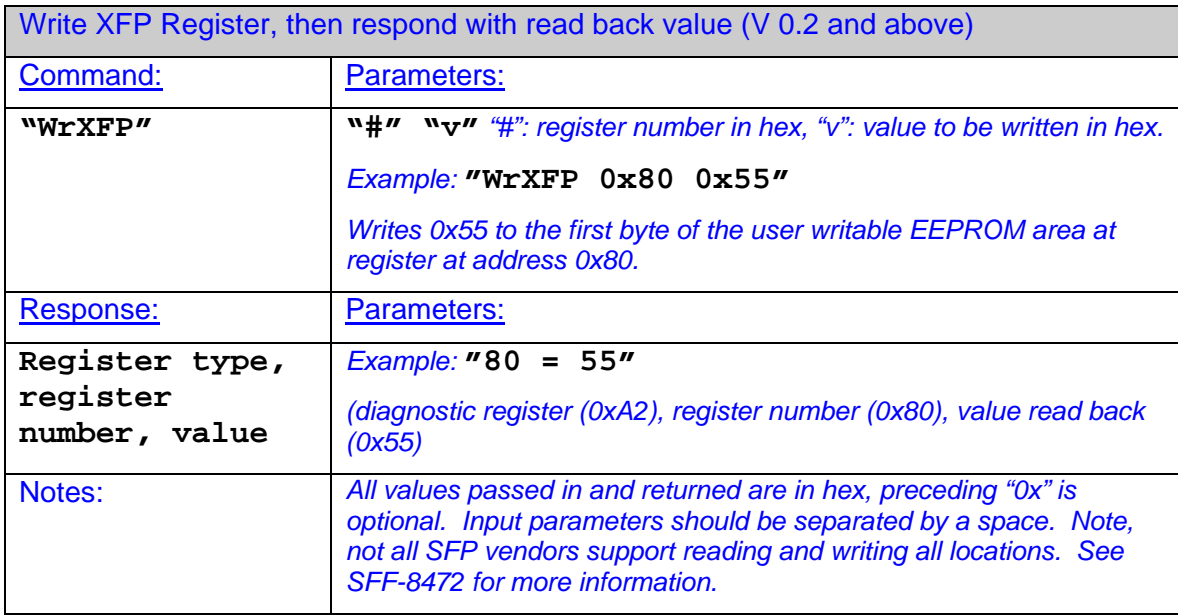

## **Factory / Test Commands:**

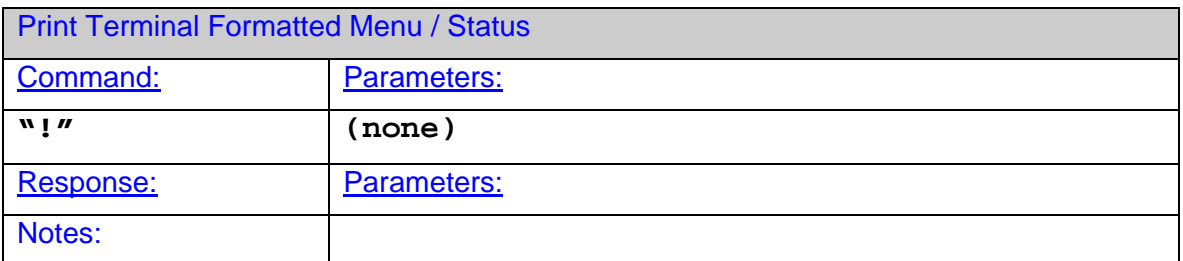

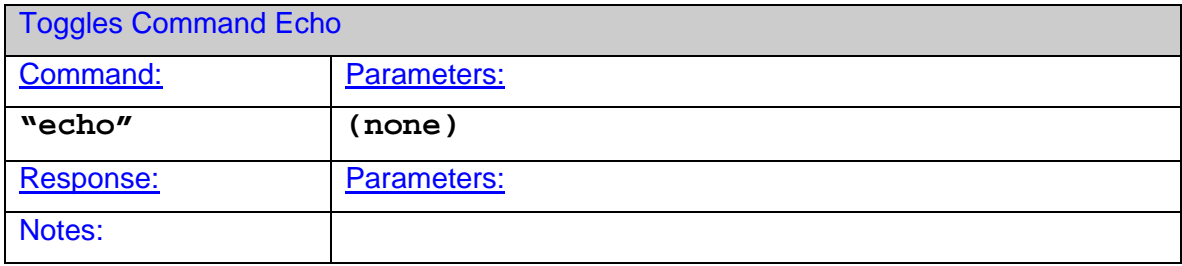

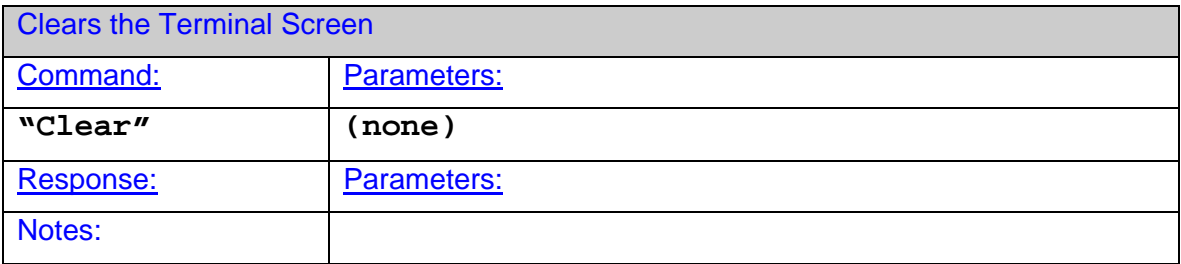

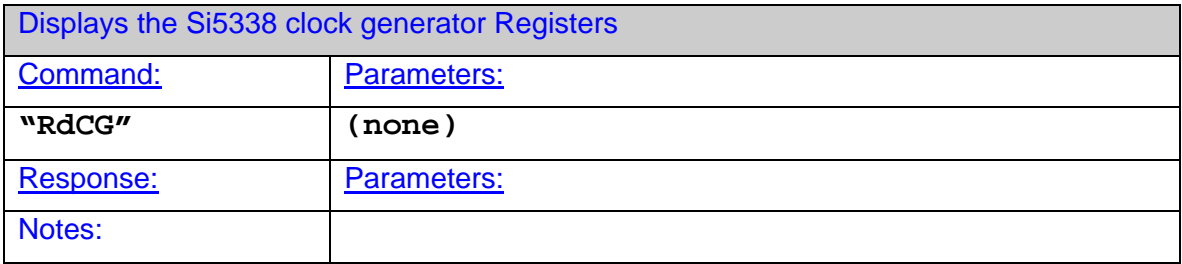

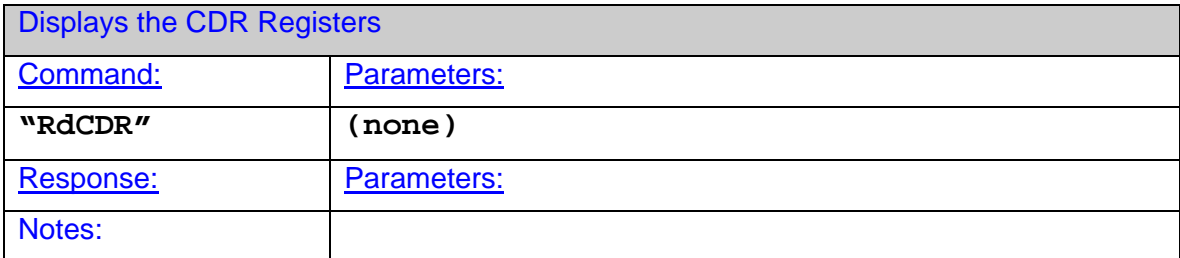

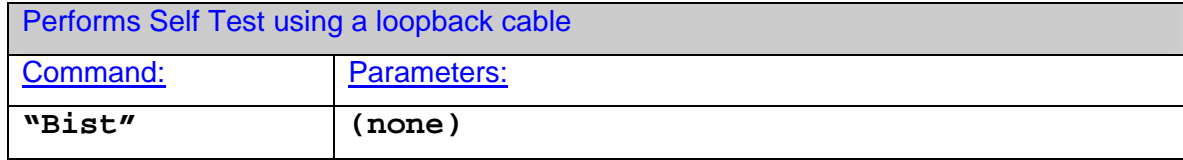

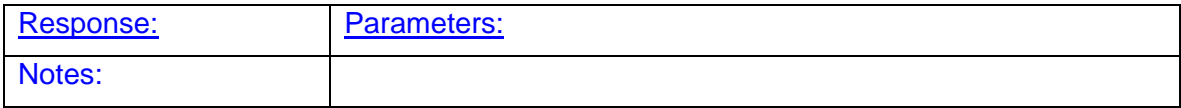

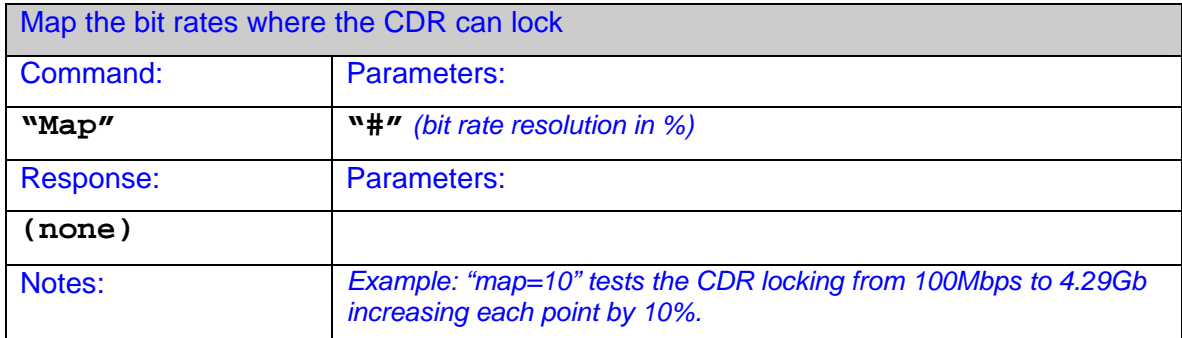